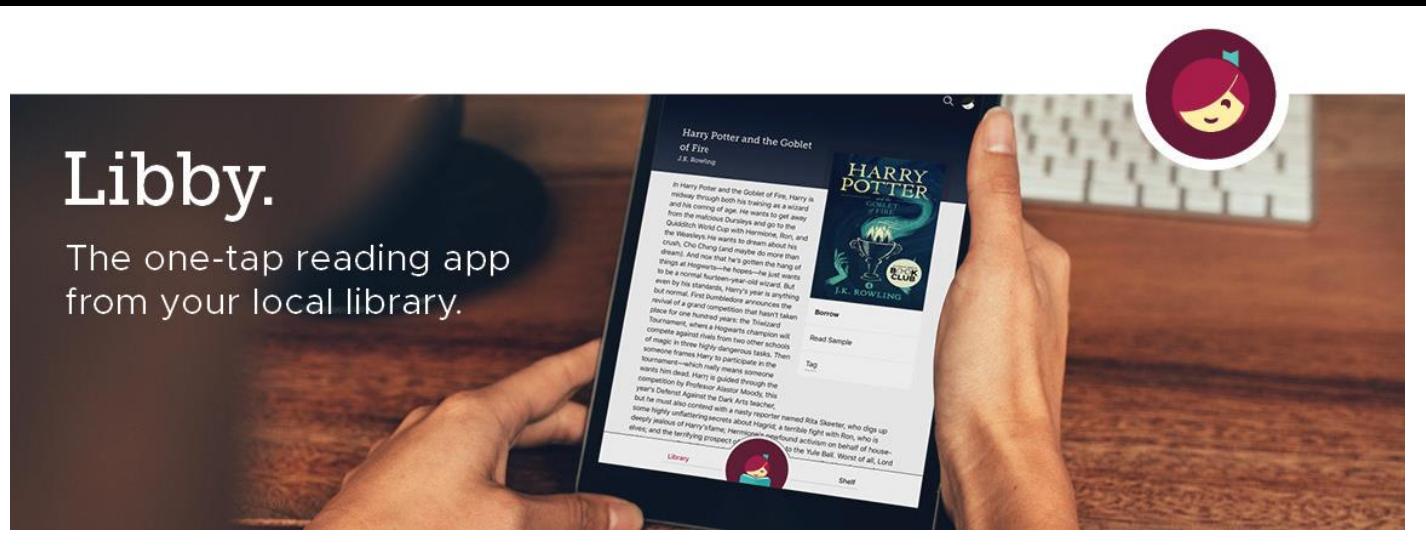

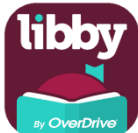

Libby ist der einfachste Weg, um ebooks und Hörbücher plus unlimitierte Zeitschriften der kbl zu entleihen. Libby ist für Android, iOS, Windows 10 und in Ihrem Browser unter libbyapp.com verfügbar.

Mit einem gültigen Ausweis der kbl können Sie gleichzeitig bis zu 10 ebooks und Hörbücher ausleihen.

# **Erste Schritte mit Libby**

## **Schritt 1**

Installieren Sie die Libby App aus dem App Store Ihres Geräts.

### **Schritt 2**

Folgen Sie in Libby den Eingabeaufforderungen, um Aubora OverDrive zu finden und melden Sie sich mit Ihrem Bibliotheksausweis an (Benutzernummer und Passwort).

### **Schritt 3**

Durchsuchen Sie die Sammlung Ihrer Bibliothek und leihen Sie einen Titel aus.

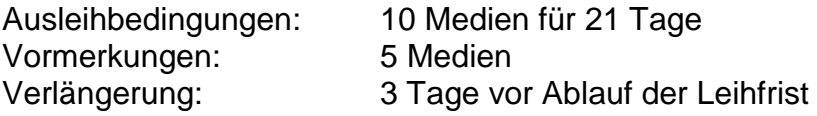

### **Schritt 4**

Die ausgeliehenen Titel erscheinen unter *Regal* und werden automatisch in die App heruntergeladen, wenn Sie mit einem Wlan verbunden sind. Im Menu unter Einstellungen können die Downloadeinstellungen angepasst werden.

#### **Ausleihen im Regal**:

- Tippen Sie auf **Buch öffnen** und beginnen Sie mit dem Lesen in Libby.
- Tippen Sie auf **Hörbuch öffnen**, um mit dem Anhören oder Lesen dieses Titels zu beginnen.
- Tippen Sie auf **Ausleihe verwalten**, um Optionen wie **Verlängerung** und **Rückgabe** anzuzeigen.

Mehr Infos zu Libby finden Sie auf help.libbyapp.com/de-de/index.htm.

Für Anschaffungsvorschläge, Fragen oder technische Probleme wenden Sie sich bitte an [aubora.support@bl.ch](mailto:aubora.support@bl.ch) (Dienstag - Freitag).

Anmeldung Sprechstunde in der kbl (mit dem eigenen Gerät): online unter [kbl.ch/angebote/kurse](https://www.kbl.ch/angebote/kurse-beratung)[beratung](https://www.kbl.ch/angebote/kurse-beratung) oder per Mail an [aubora.support@bl.ch](mailto:aubora.support@bl.ch)